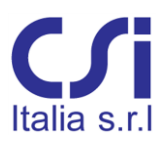

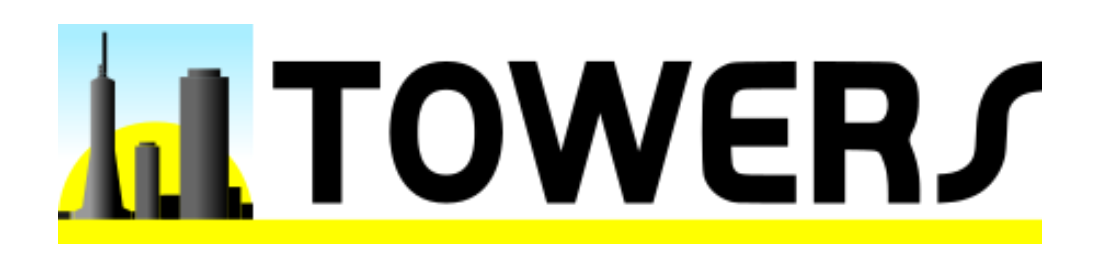

# **LICENSING MANUAL**

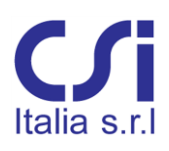

## **COPYRIGHT**

Copyright © CSi Italia Srl. 2006 -2022 All rights reserved.

The CSI Logo®, SAP2000®, ETABS®, SAFE®, are registered trademarks of Computers & Structures, Inc.

Windows® is a registered trademark of the Microsoft Corporation.

Adobe® and Acrobat® are registered trademarks of Adobe Systems Incorporated.

The computer program VIS® and all associated documentation are proprietary and copyrighted products. Worldwide rights of ownership rest with CSi Italia Srl. Unlicensed use of these programs or reproduction of documentation in any form, without prior written authorizations from CSi Italia Srl., is explicitly prohibited. No part of this publication may be reproduced or distributed in any form or by any means, or stored in a database or retrieval system, without the prior explicit written permission of the publisher.

Further information and copies of this documentation may be obtained from: CSi Italia Srl

[https://www.vis-concretedesign.com](https://www.vis-concretedesign.com/) info@csi-italia.eu (for general information) support@csi-italia.eu (for technical support) license@csi-italia.eu (for licensing and installation support)

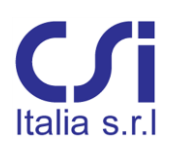

## Index

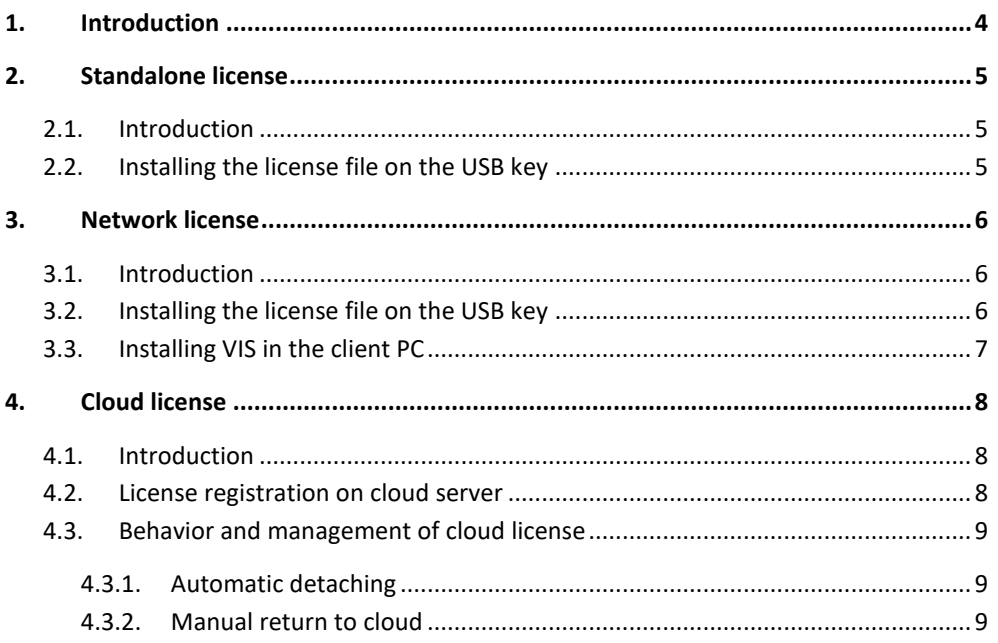

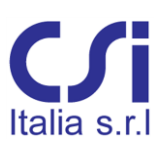

## <span id="page-3-0"></span>1. **Introduction**

Three different types of license are available for the Towers plugin: *standalone* license, *network* license or *cloud* license.

The *standalone* license allows the user to run the software on a specific PC, in which the license is currently installed. In this case the license can be locked using a USB key. The license can be transferred from one PC to another. For more information about the activation and management of *standalone* licenses please refer to the dedicated section of this manual.

With the *network* license multiple network-connected computers can share licenses served by a single license server located on the same network. For more information about the activation and management of *network* licenses please refer to the dedicated section of this manual.

The *cloud* license is based on the registration of a software activation key on CSi Italia's cloud servers. Each key can contain an arbitrary number of licenses that can be used simultaneously. An active internet connection is required to start the software and allow the license to be taken from the cloud. For more information about the activation and management of *cloud* licenses please refer to the dedicated section of this manual.

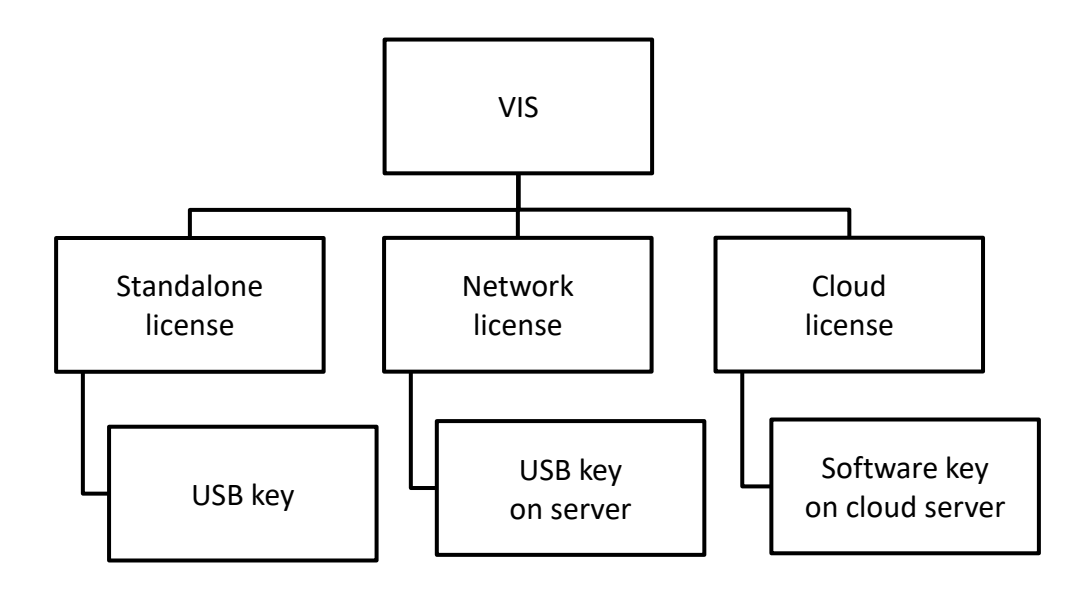

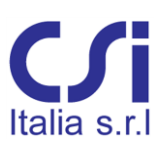

## 2. **Standalone license**

#### <span id="page-4-1"></span><span id="page-4-0"></span>**2.1. Introduction**

The *standalone* license is based on a license file which is locked to the hardware of an USB key. The user has to notify CSi Italia the reception of the key; the manufacturer will then generate the license file and send it to the user who can proceed with the activation. After the first activation, the user will be able to move the license from one PC to another by simply installing the software and moving the USB key.

#### <span id="page-4-2"></span>**2.2. Installing the license file on the USB key**

Once received the license file, proceed as described below to activate the license:

- install Towers by clicking on the *Setup.exe* icon inside the installation package.
- Connect the USB key to the PC.
- Save the license file in a local folder of the PC.
- Open the browser and copy the following link to the address bar [http://localhost:1947/\\_int\\_/checkin.html](http://localhost:1947/_int_/checkin.html)
- Click on the *Browse…* button and select the license file previously saved.
- Click on *Apply File.*

#### gemalto

#### **Sentinel Admin Control Center**

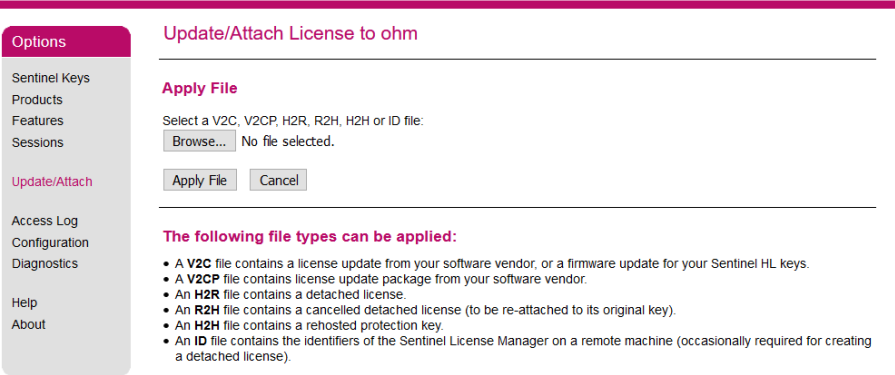

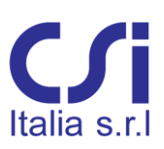

## 3. **Network license**

#### <span id="page-5-1"></span><span id="page-5-0"></span>**3.1. Introduction**

The *network* license allows to activate multiple license on the same USB key connected to a server PC. Licenses can be shared with all the client computers connected to the same network. In order to allow the clients to access the license, the port TCP 1947 on the server must be open. Alternatively, the server settings can be changed, as shown in the following image, in order to get the licenses also through the port 80.

#### gemalto<sup>®</sup>

#### **Sentinel Admin Control Cente**

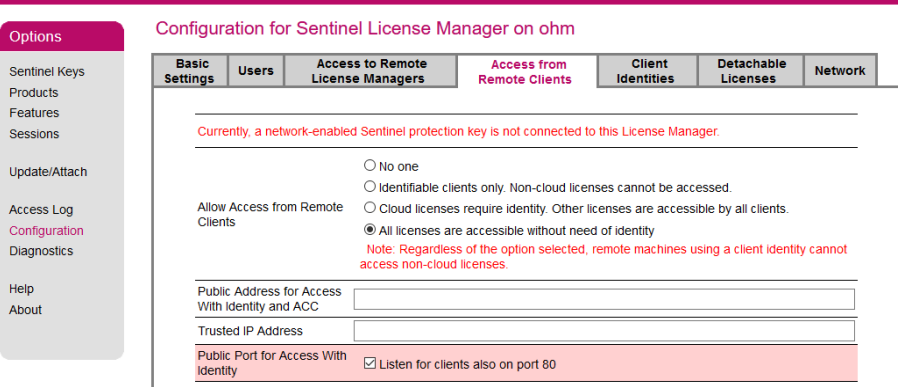

The *network* licenses with USB key are based on a license file which is locked to the hardware of the key. The user has to notify CSi Italia the reception of the key; the manufacturer will then generate the license file and send it to the user who can proceed with the activation.

#### <span id="page-5-2"></span>**3.2. Installing the license file on the USB key**

Once received the license file, proceed as described below to activate the license:

- if it is necessary to run Towers also in the server PC, install the whole program by clicking on the *Setup.exe* icon inside the installation package. Otherwise launch only the application *DriverInstall.bat*, which you can find inside the same installation package.
- Connect the USB key to the server PC.
- Save the license file in a local folder of the server.
- Open the browser and copy the following link to the address bar [http://localhost:1947/\\_int\\_/checkin.html](http://localhost:1947/_int_/checkin.html)
- Click on the *Browse…* button and select the license file previously saved.
- Click on *Apply File*.

### gemalto<sup>\*</sup>

**Sentinel Admin Control Center** 

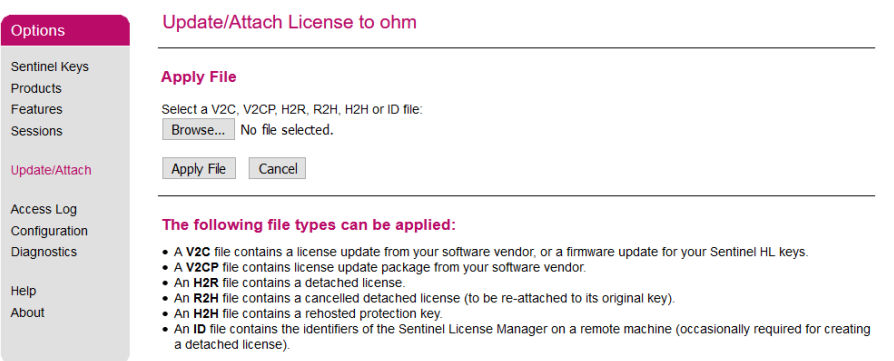

#### <span id="page-6-0"></span>**3.3. Installing VIS in the client PC**

It is necessary to install Towers in all the computers on which the user wants to execute the program. At this purpose, click on the *Setup.exe* icon inside the installation package. When the program will be executed it will automatically search for available licenses on the current network.

If the broadcast fails and the client does not find any license it will be necessary to manually configure the license manager. At this purpose open the browser at the present address [http://localhost:1947/\\_int\\_/config\\_to.html,](http://localhost:1947/_int_/config_to.html) then uncheck the option *Broadcast Search for Remote Licenses* and specify the IP address of the server in the filed *Remote License Search Parameters*.

#### Configuration for Sentinel License Manager on MAXWELL Options Basic<br>Settings **Access to Remote**<br>License Managers **Access from**<br>Remote Clients Detachable Sentinel Keys **Users Network** Licenses Products Eeatures Allow Access to Remote Licenses a You may experience a delay of a few minutes before your changes Sessions **Broadcast Search for Remote**<br>Licenses  $\Box$ Update/Attach **Licenses**<br>Aggressive Search for Remote<br>Licenses  $\Box$ Access Log Configuration Remote License Search 192.168.0.12 Parameters Diagnostics Help About Submit Cancel Set Defaults

## gemalto<sup>\*</sup>

#### **Sentinel Admin Control Center**

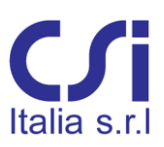

## 4. **Cloud license**

#### <span id="page-7-1"></span><span id="page-7-0"></span>**4.1. Introduction**

The *cloud* license is based on the registration of a software activation key on CSi Italia's cloud servers. Each key can contain an arbitrary number of licenses and the program can be started simultaneously on many PCs as the number of licenses available on the key. An internet connection is required when starting the software to allow it to obtain the license from cloud.

#### <span id="page-7-2"></span>**4.2. License registration on cloud server**

At the first run of the plugin, the following window is shown informing the user that the license of Towers has not been found.

Click on *Use cloud license…* button to activate the license.

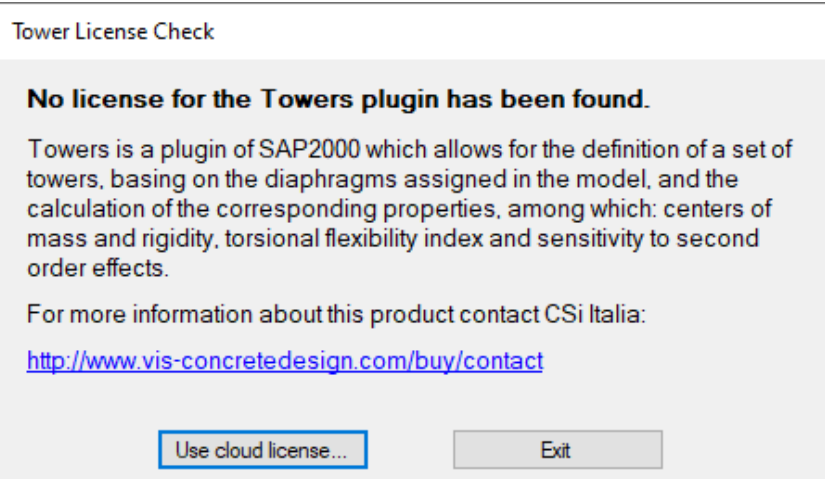

The following window will be shown. Enter the identification code provided by vendor to register the license on the cloud server.

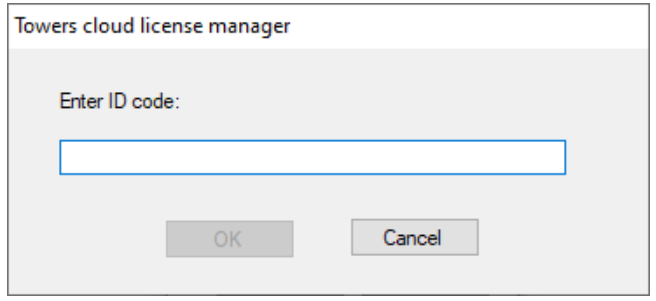

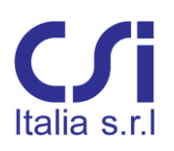

An information message will confirm that the license was successfully registered.

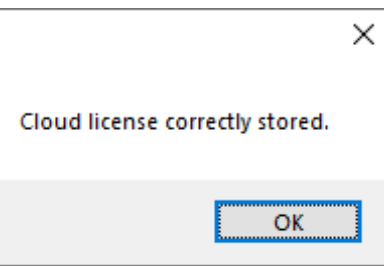

After first activation, it should not be necessary to do the registration procedure again and the license will be obtained automatically.

#### <span id="page-8-0"></span>**4.3. Behavior and management of cloud license**

The behavior of the cloud license is described in detail in the following paragraphs. A necessary condition for starting the program is the presence of an active internet connection to obtain the license from the cloud.

#### <span id="page-8-1"></span>**4.3.1. Automatic detaching**

After getting the license from the cloud, it is automatically checked-out on the machine where the software is running and kept busy for a preset time of two hours. This process, called detaching, takes place automatically in background. During detaching, the program can also be used without an internet connection. If after one hour the program is still running, detaching is renewed automatically for an additional two hours.

If the license is to be made immediately available to another user or PC it is necessary to manually return it to the cloud.

#### <span id="page-8-2"></span>**4.3.2. Manual return to cloud**

Manual return of the license to the cloud server can be done by running *CloudLicenseManager.exe* application, which is located in the program's installation folder (typically C:\Program Files\CSI Italia\Towers).

Click *Yes* button to return the license to the cloud.

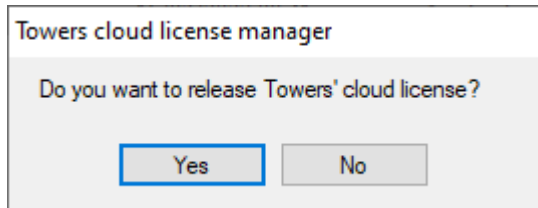

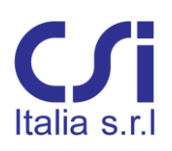

An information message will confirm that the license was successfully released.

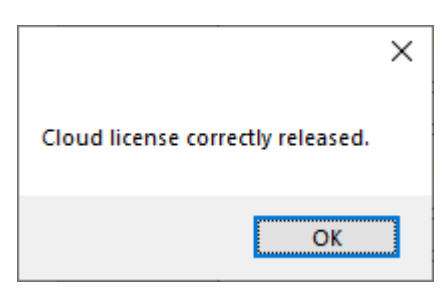

If the following window is shown by running the *CloudLicenseManager.exe* application, it means that the license is no longer detached and has already been returned to the cloud.

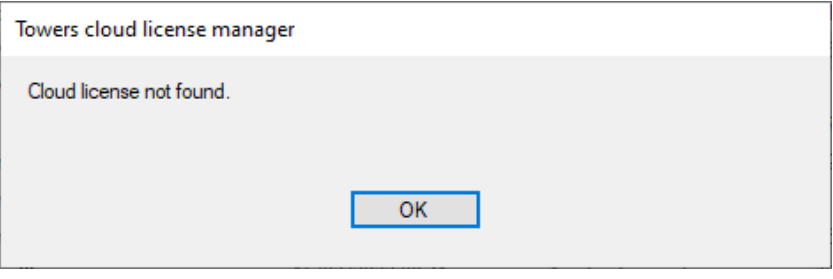